Создание графических объектов в текстовом редакторе  $\mathbb{R}^{\prime\prime}$ 

MS Word

Мельникова Юлия Александровна,

учитель информатики

#### **Возможности:**

❑ Создание двухмерных изображений (фигуры, графики и пр.)

❑Создание объемных (трехмерных) изображений

❑Добавление к объектам различных эффектов (тени, особых цветов и способов заливки)

Следует помнить, что графические возможности MS Word обусловлены созданием иллюстраций для документов. Поэтому сохранение изображений в графические форматы НЕВОЗМОЖНО!

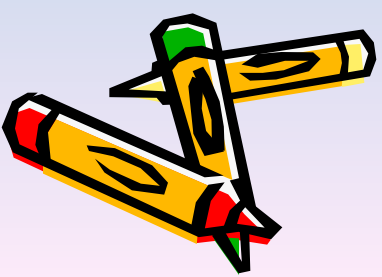

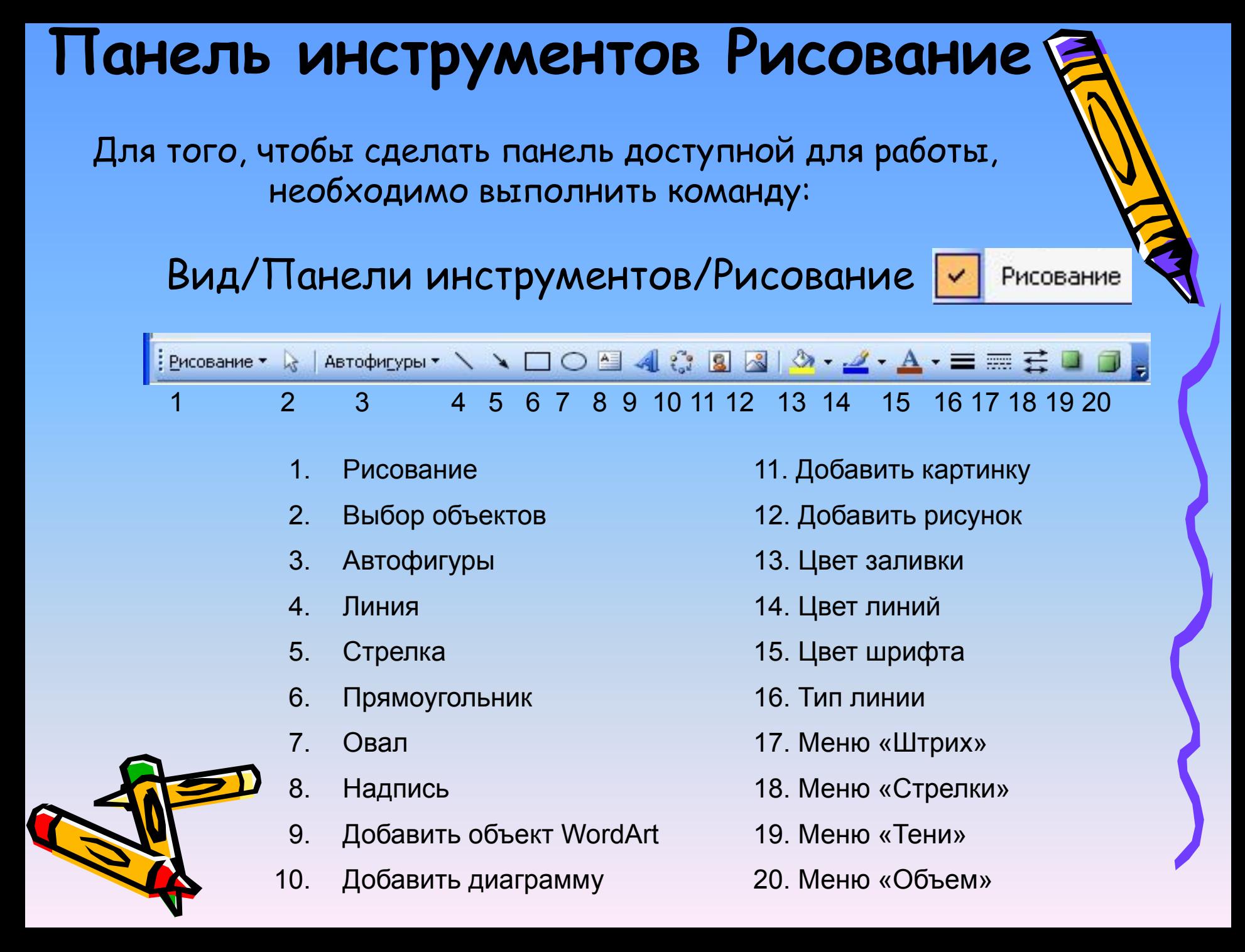

## Рисование:

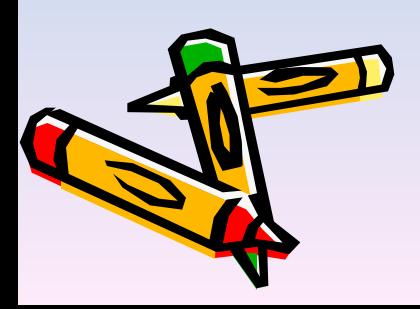

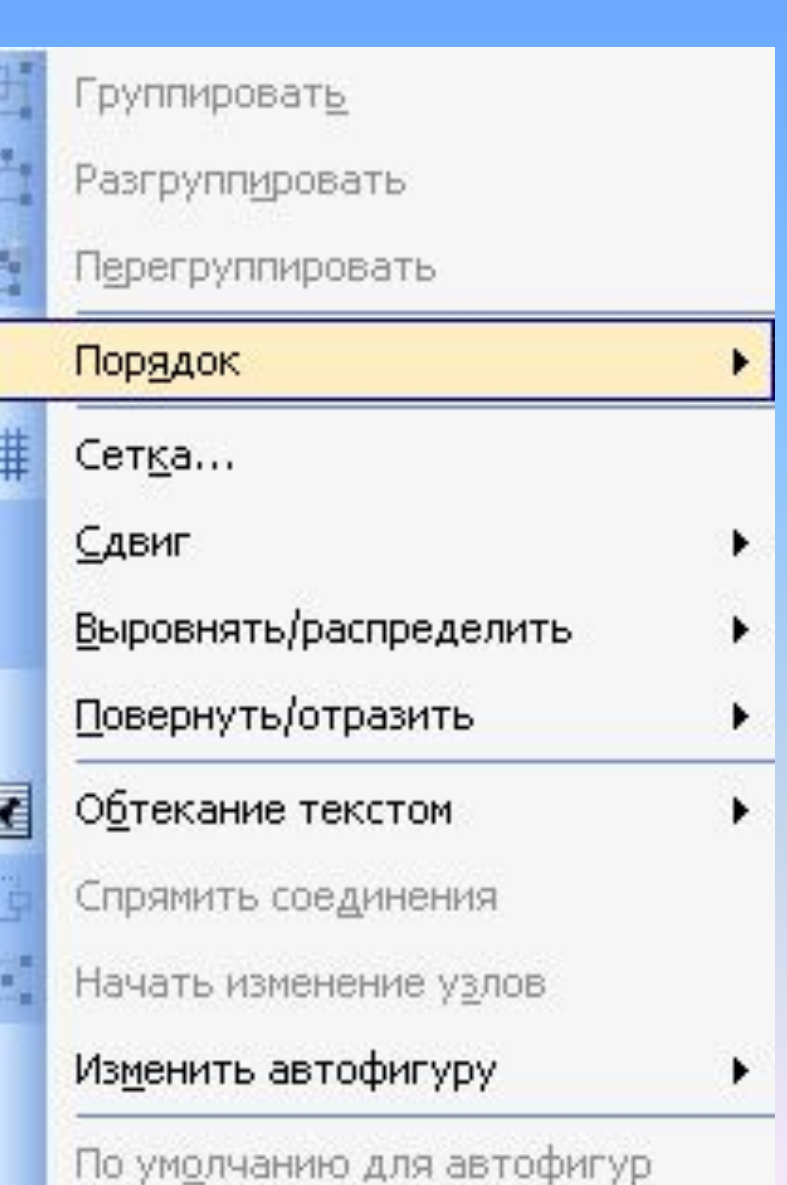

ŧ

# Автофигуры

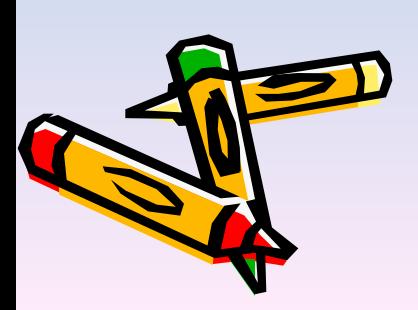

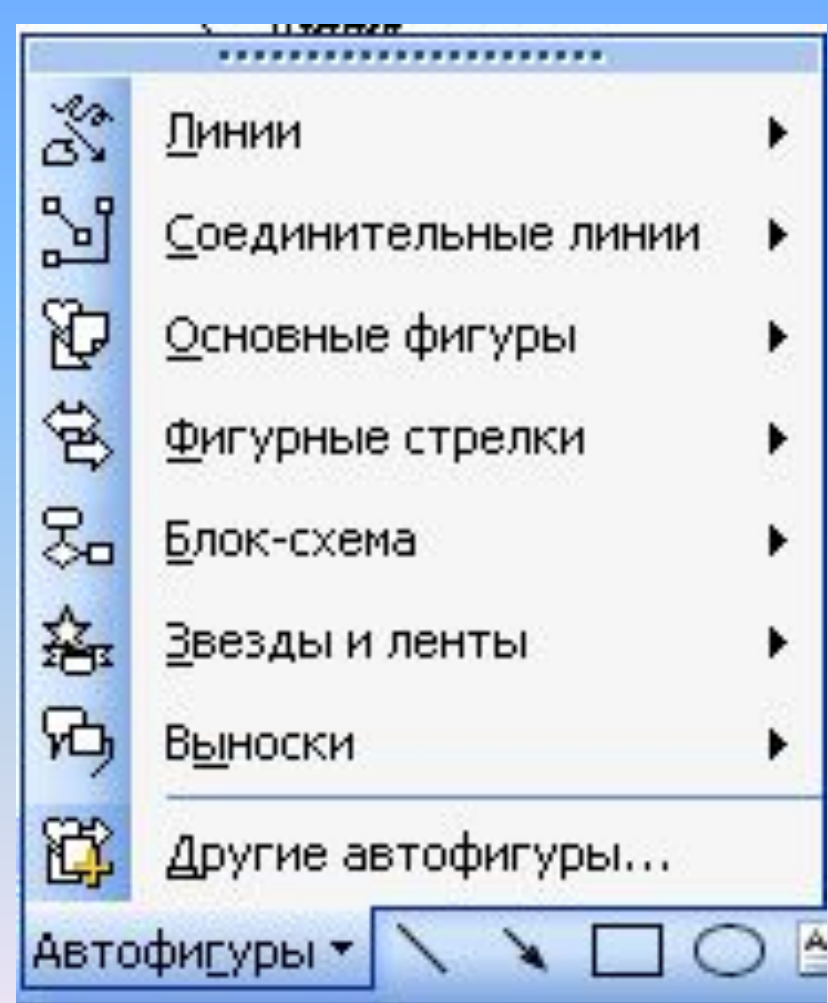

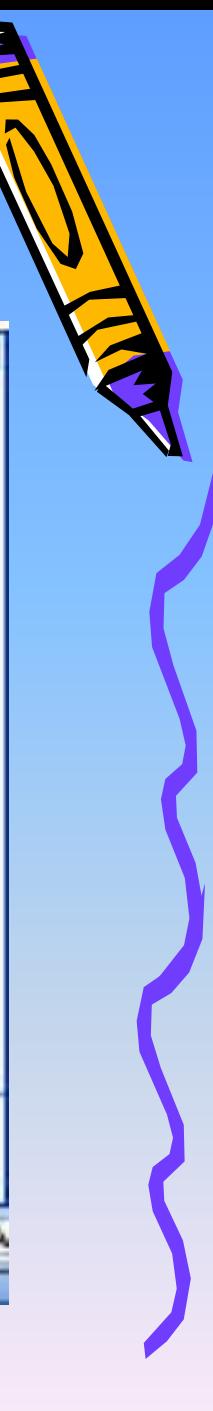

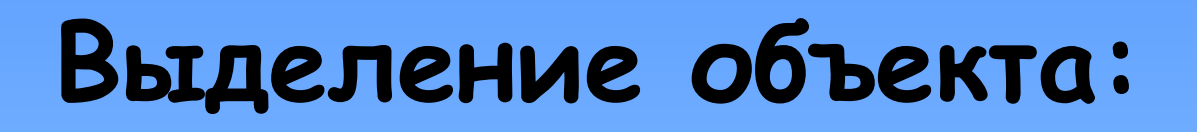

• Щелкнуть по нему левой клавишей мыши.

#### **Выделение группы объектов:**

- Нажать кнопку Выбор объекта
- Заключить группу объектов в прямоугольник

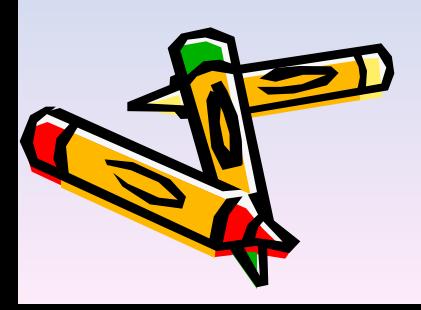

## Изменение размеров объекта:

1) выделить объект; 2) потянуть за любой круглый маркер; 3) снять выделение.

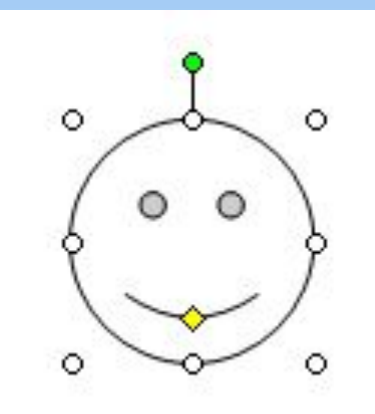

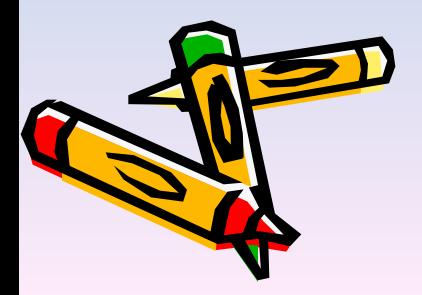

#### **Копирование объекта:**

1) выделить объект; 2) нажать клавишу CTRL и перемещать объект в нужном направлении;

3) снять выделение.

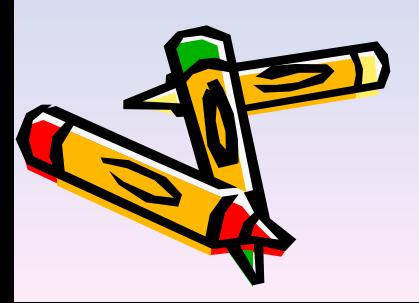

#### **Перемещение объекта**:

1) выделить объект; 2) перемещать объект в нужном направлении;

3) снять выделение.

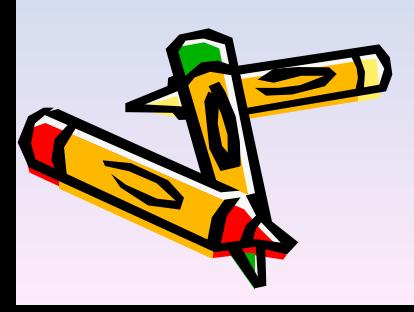

#### **Удаление объекта:**

1) выделить объект; 2) нажать клавишу Delete или выбрать команду «Вырезать».

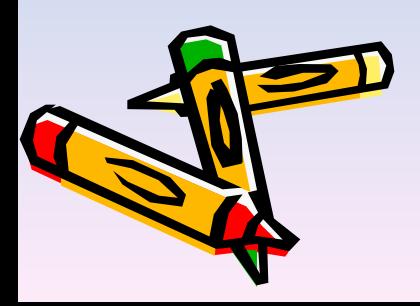

### **Поворот объекта:**

1) выделить объект; 2) повернуть объект, перетащив в нужное направление круглый зелёный маркер (указатель будет иметь вид );

3) снять выделение.

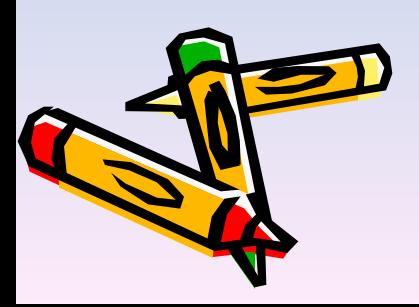

#### **Вставка текста в автофигуру:**

1) выделить автофигуру правой кнопкой мыши и выбрать команду «Добавить текст»;

2) ввести необходимый текст.

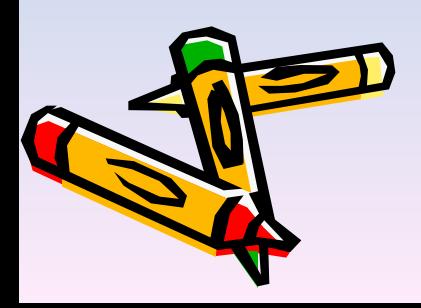

## Заливка объекта:

- 1) Выделить объект
- 2) Выбрать действие «способы заливки»
- 3) В появившемся окне выбрать цвет или команду «Способы заливки»

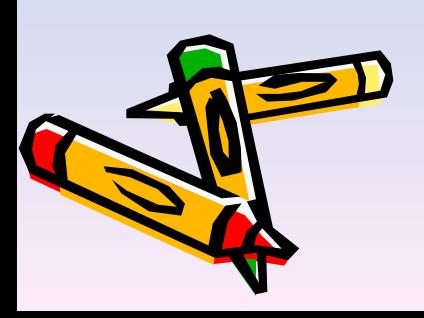

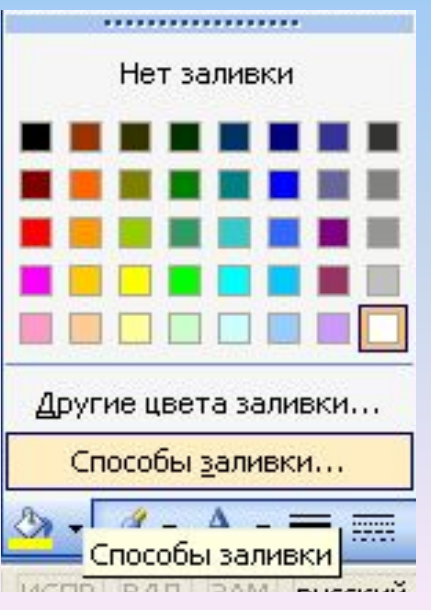

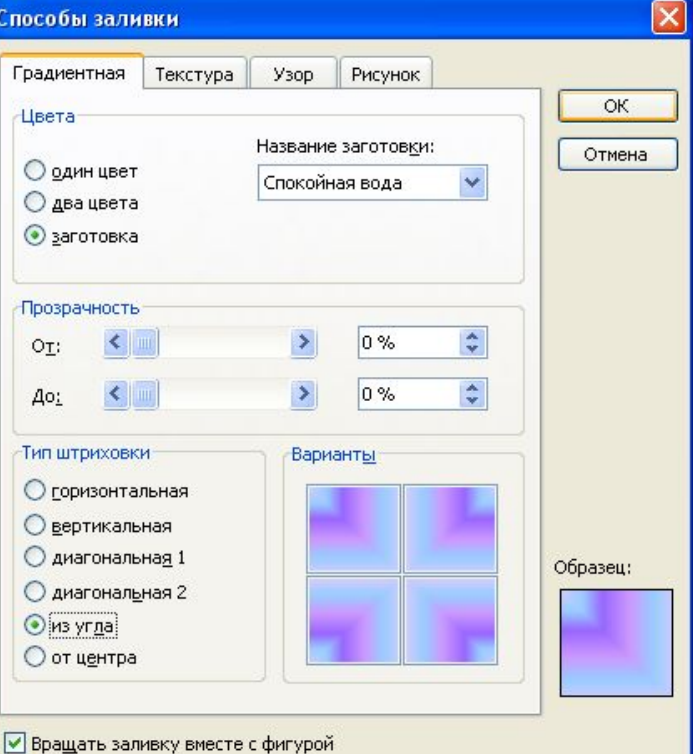

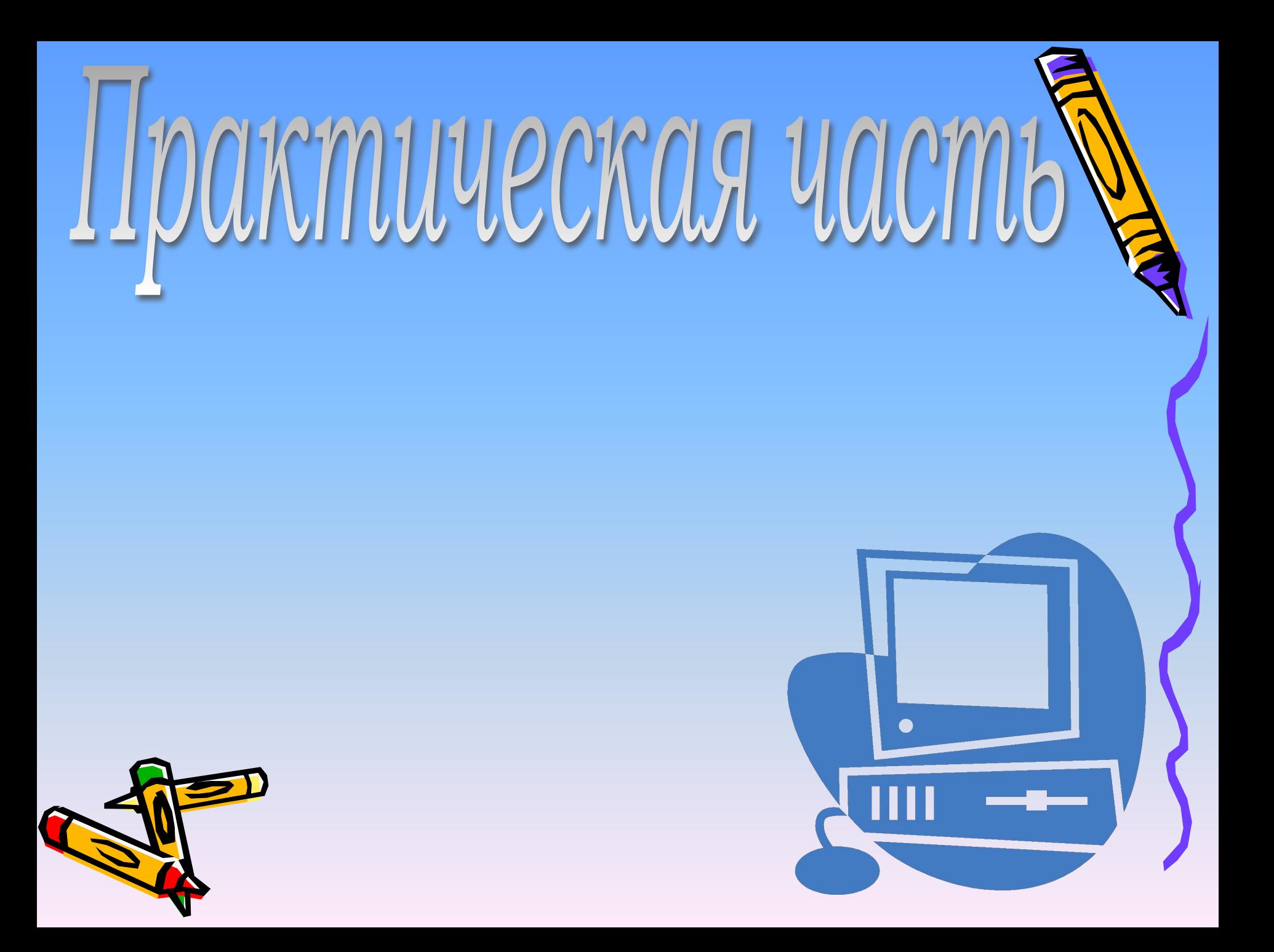

![](_page_15_Figure_0.jpeg)

![](_page_16_Picture_0.jpeg)